Renewal application procedure for CiNii Research Institutional Authentication

To renew (change) the registered contents of Institutional Authentication provided by CiNii Research, please follow the steps below to submit your request.

- 1. Access "Institution data entry" of the CiNii Research Institutional Authentication Usage application below. <https://test.auth.cir.nii.ac.jp/user/registration/input?lang=en>
- 2. On the page shown below, enter "Application Id" and "Application Passcode" and click "Restore registration content".

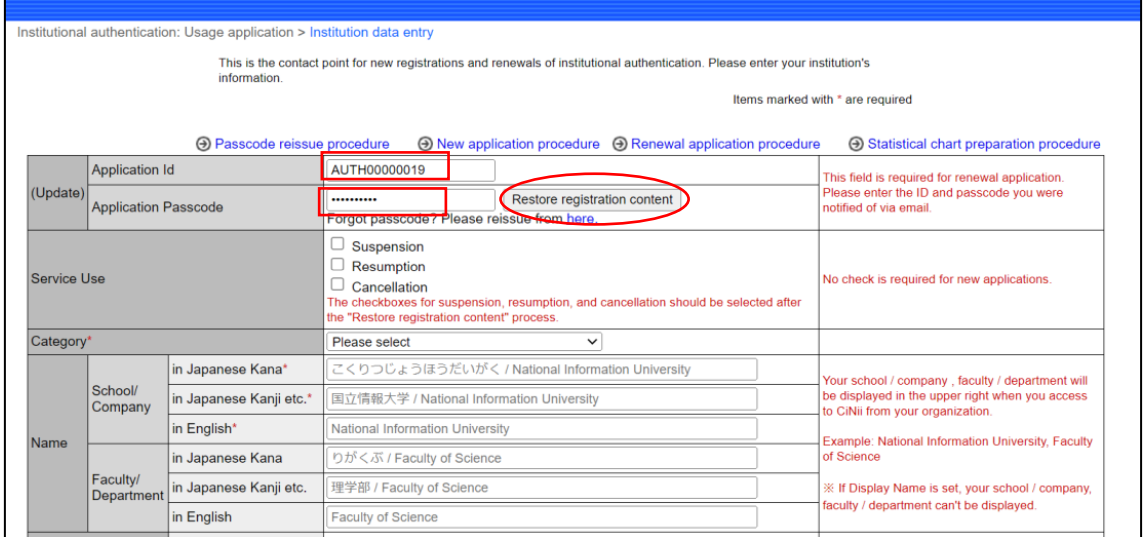

- 3. On the confirmation page, click "OK".
- 4. An email with the subject "Information on applying for" registration / renewal "of CiNii Institutional Authentication" is sent to the registered email address. Click the URL listed under "Please click the following URL to restored the registered information on the screen" in the email.

5. Enter "Application Passcode" on the displayed page as shown below to change your registered information. If you have any questions about contents, refer to the "Frequently Asked Questions-About Institutional Authentication" page below. https://support.nii.ac.jp/en/cir/faq/inst\_auth\_service

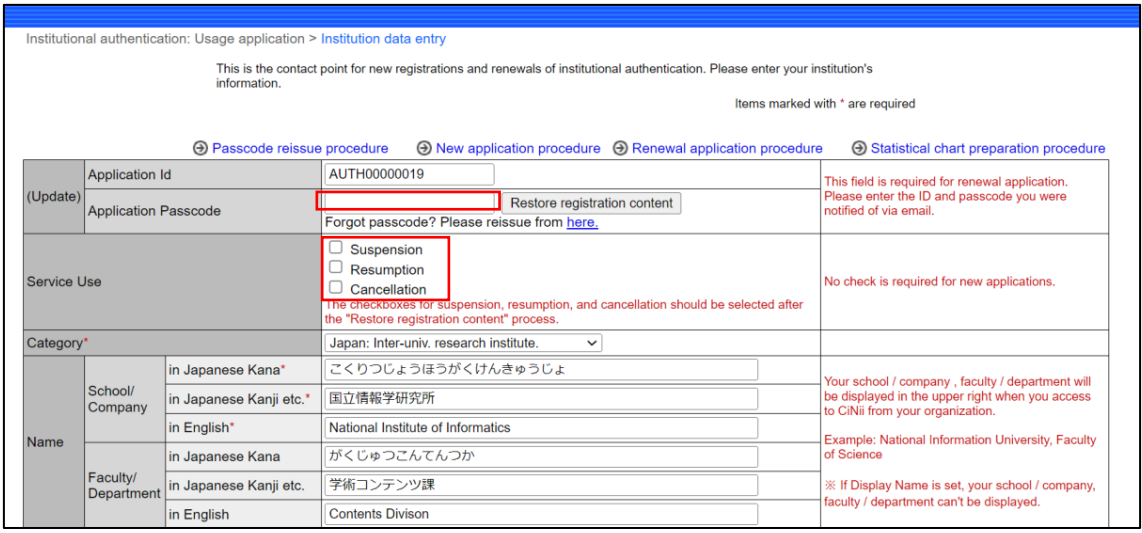

Note that the items in the "Service Use" checkbox should be checked when applying for the following. For normal renewal applications, none of the checkboxes need to be checked.

• Suspension

Temporarily stop the use of CiNii Research's Institutional Authentication

Resumption

Resume the use of CiNii Research's Institutional Authentication, which had been suspended.

Cancellation

End the use of CiNii Research's Institutional Authentication

Please note that it may take some time to renew the following items since NII will confirm them.

- Service Use
- Category
- Name: School/Company
- IP addresses
- Shibboleth authentication settings
- Note

6. Be sure to confirm the contents of the following page "Terms of Use for Academic Content Services" at the bottom, and then check to "I agree to the" Terms of Use for Academic Content Services"." And click "Next".

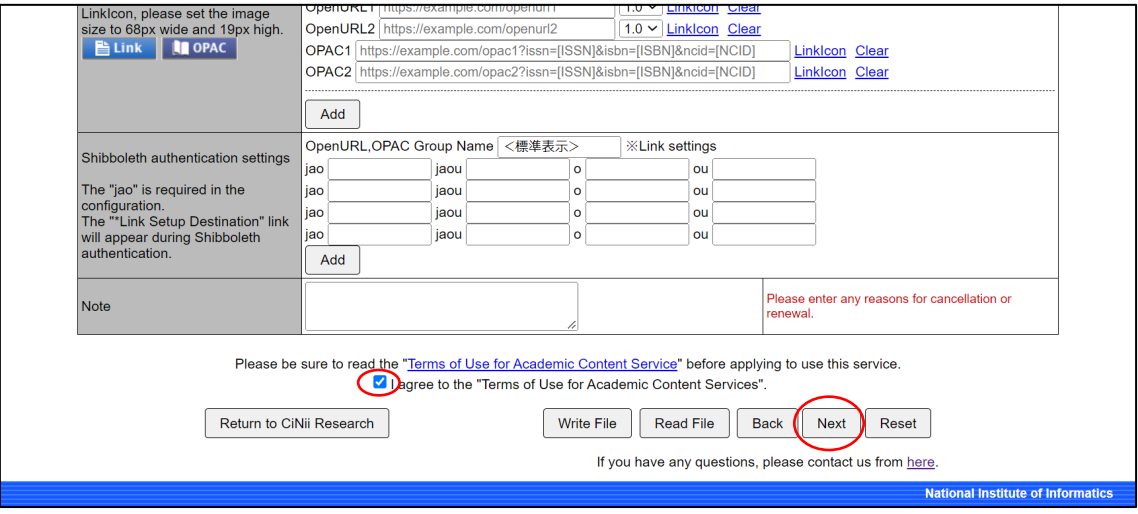

The functions of each button at the bottom of the page are as follows.

● Return to CiNii Research

Move to the top page of CiNii Research.

Write File

Save the registration contents of Institutional Authentication in tab-separated text (TSV) format on your PC. We recommend that you click the "Write File" button to save the Institutional Authentication registration contents in case of transfer problems.

Read File

Read the file in the format output by "Write File" and display the registered contents.

Back

Return to the previous page.

 Reset Delete all registered contents. 7. On the confirmation page, click "OK".

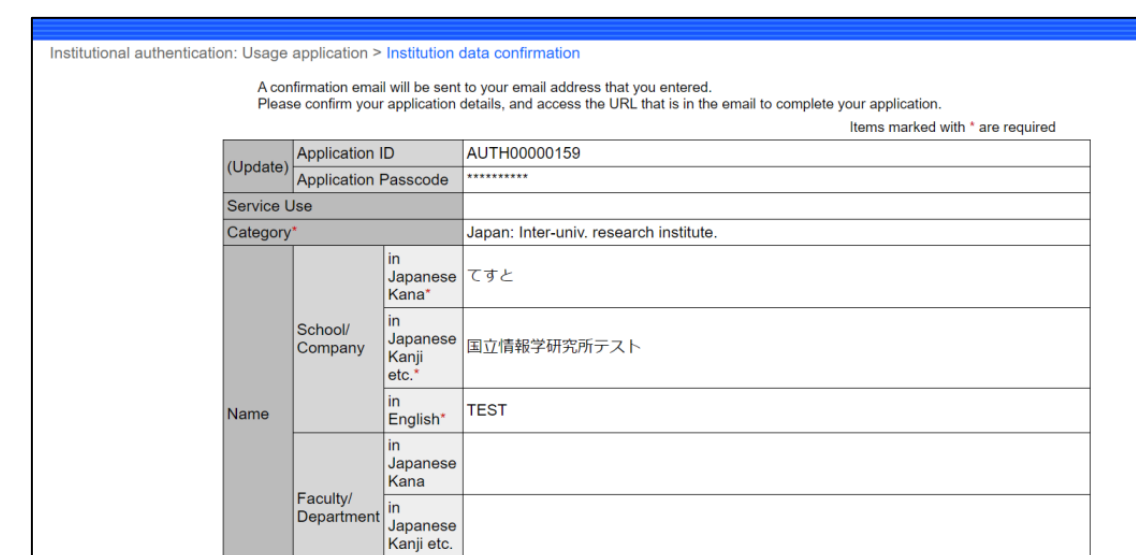

8. Confirm that your application is correct on the page below.

9. If your application is correct, click the "Request an application" button at the bottom. If there is a mistake, click the "Back" button and correct the mistake.

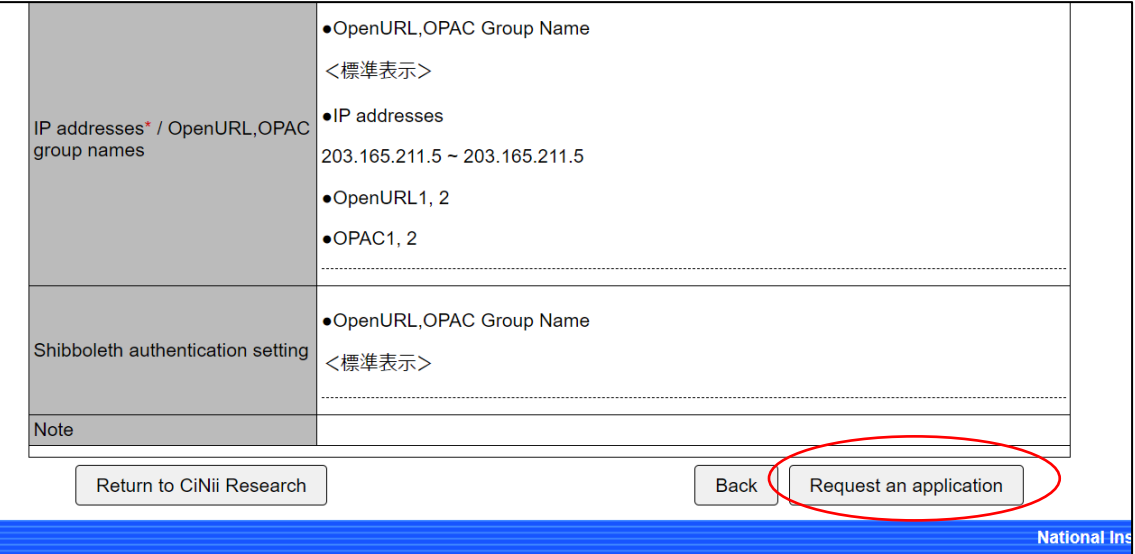

- 10. An email with the subject "Information on applying for" registration / renewal "of CiNii Institutional Authentication" is sent to the registered email address. Click the URL listed under "Please click the following URL to complete your" registration / renewal "application." In the email.
- 11. The following page is displayed, and the subject "Notice of completion of application for" registration / renewal "of CiNii Institutional Authentication" is sent to the registered email address.

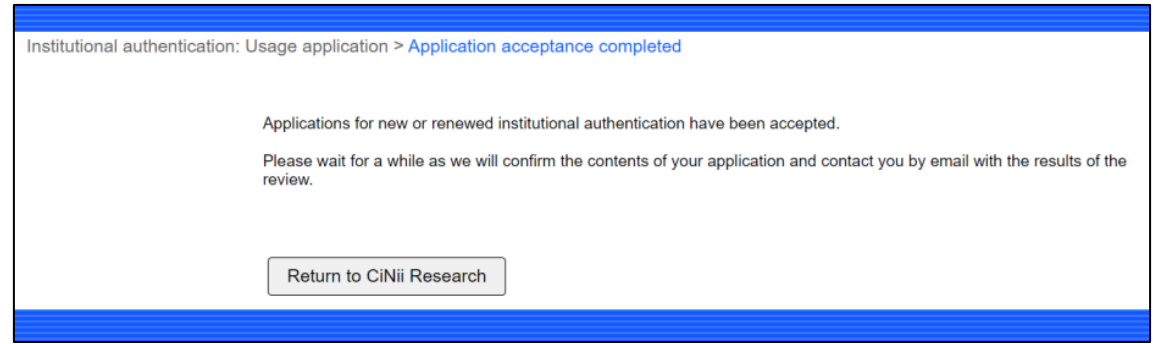

- 12. When the review of the renewal application is completed, the subject "Notice of completion of application review for" registration / renewal "of CiNii Institutional Authentication" email is sent to the registered email address. When you receive this email, your renewal application has been reflected in Institutional Authentication system of CiNii Research. However, please note that it may take some time for the following items to be reflected in Institutional Authentication system.
	- Google Analytics tracking cod
	- IP addresses / OpenURL, OPAC group name
	- Shibboleth authentication settings